### **Changing Household Phone Number**

- 1. Open a web browser (Like Internet Explorer or Firefox), and go to [www.webster-city.k12.ia.us](http://www.webster-city.k12.ia.us/)
- 2. Click your child's building menu, and under the *Infinite Campus* heading click on
- 3. Log in with your Parent Portal username and password
	- a. If you do not have a Parent Portal account, find the link and click it that says

### To request a parent account, click here.

4. Once logged in to the parent portal you will be shown a window like this:

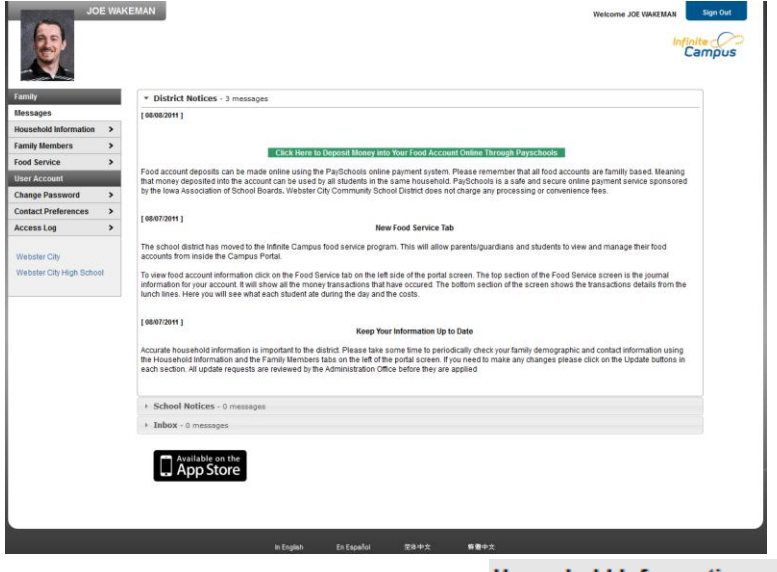

- 5. On the left hand side of the screen, click Household Information  $\,$
- 6. Shown is the Household Information Webster City Schools has on file for your household. To change your phone number, under *Household Phone Number* click *Update*

#### **Household Phone Number**

No Phone Provided

**Update** 

7. A small window will pop up as shown below. Enter your household phone number, and in the comments section mention something like "Adding phone number" or "Phone Number Changed". When finished, select Send Update

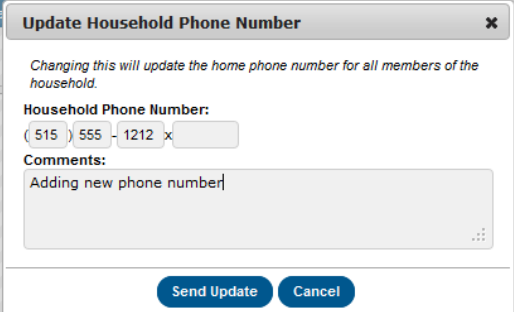

## **Changing Individual Phone Numbers**

- 1. While still in the Infinte Campus Parent Portal, select  $F_{\text{amily Members}} \longrightarrow$  from the menu on the left
- 2. You should see information about yourself. To edit the phone numbers, click update
- 3. A small window will pop up as shown below. Enter YOUR cell phone, work, etc. phone numbers and click *Send Update*

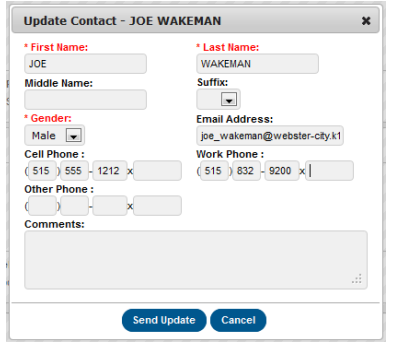

# **Changing Contact Preferences**

- 1. While still in the Infinte Campus Parent Portal, select Contact Preferences > from the menu on the left
- 2. A small chart will appear. The phone numbers and email address you have provided the District should be shown. There are 6 categories to receive phone calls and text messages for. To receive them, place a checkbox under the category. To NOT receive them, make sure there is not a checkbox under the category

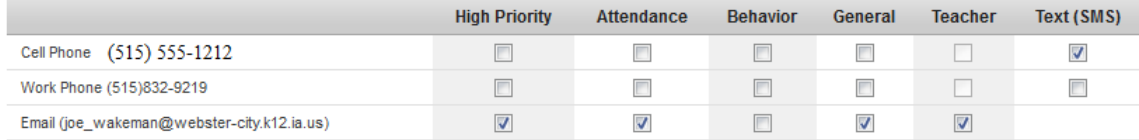

**High Priority**: Emergency Messages (No School, early outs, late starts, etc.) **Attendance**: Attendance issues **Behavior**: Behavior issues **General**: N/A **Teacher**: Teacher mass communications

**Text (SMS)**: Text messages of notifications

3. When finished, click save